# **User Manual for Part IV Utility**

## **1. Introduction**

As per Department of Expenditure, CGA O.M. No. 1(1)/ correction slips/CAM/TA-II/2014/34 dated 22 Jan, 2014, a revised authority for part IV in PPO is to be issued in case of coauthorization of Permanently Disabled Children/ Dependent Parents & Permanently Disabled Siblings for pension. Currently such facility in not available in SAMPANN and for any case manual Part IV authority is being issued.

In order to address above issue, the functionality to generate revised authority for part IV in PPO for permanently disabled children/siblings and dependent parents as claimant, has been developed in SAMPANN.

## **2. Role/Rights**

Role rights for PPO Part IV utility generation and approval should be assigned to concerned users. CCA user should login in the SAMPANN and assign the role rights for submenu **Part IV Utility** under **Approval** menu to AO Pension as shown in **Fig(1)** and further AO Pension should assign the menu rights to AAO Pension.

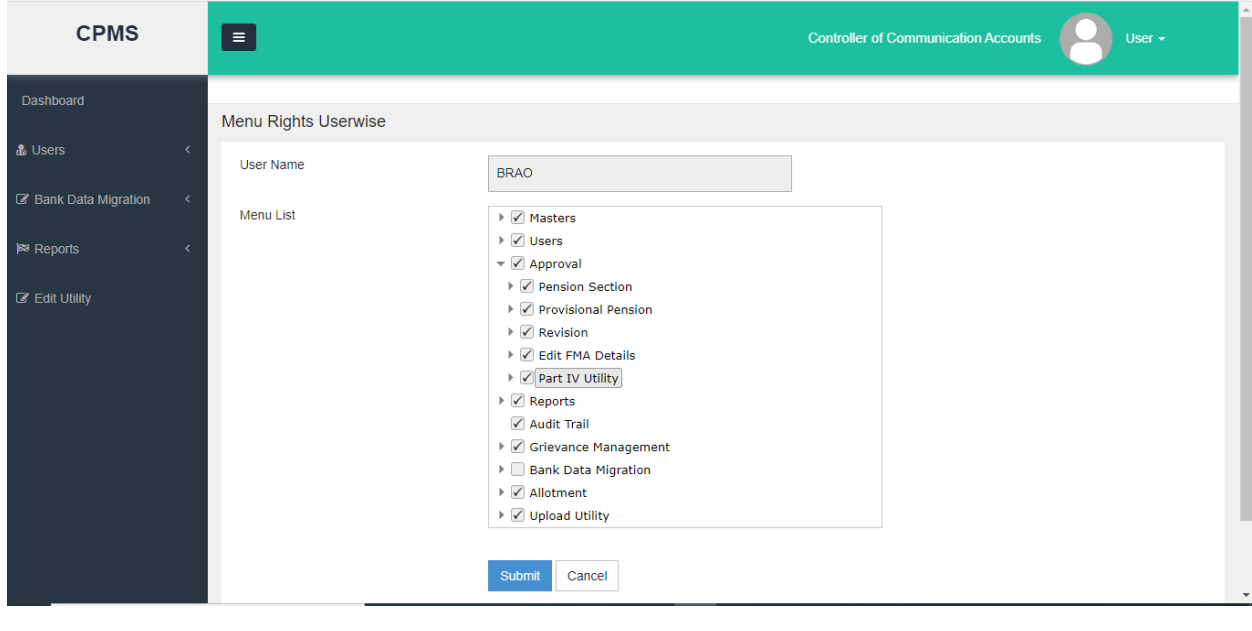

 $Fig(1)$ 

To DH Pension menu rights should be assigned by AAO Pension. In DH pension login, **Part IV Utility** is shown as a new menu and two submenus will be shown under this as shown in **Fig(2).**

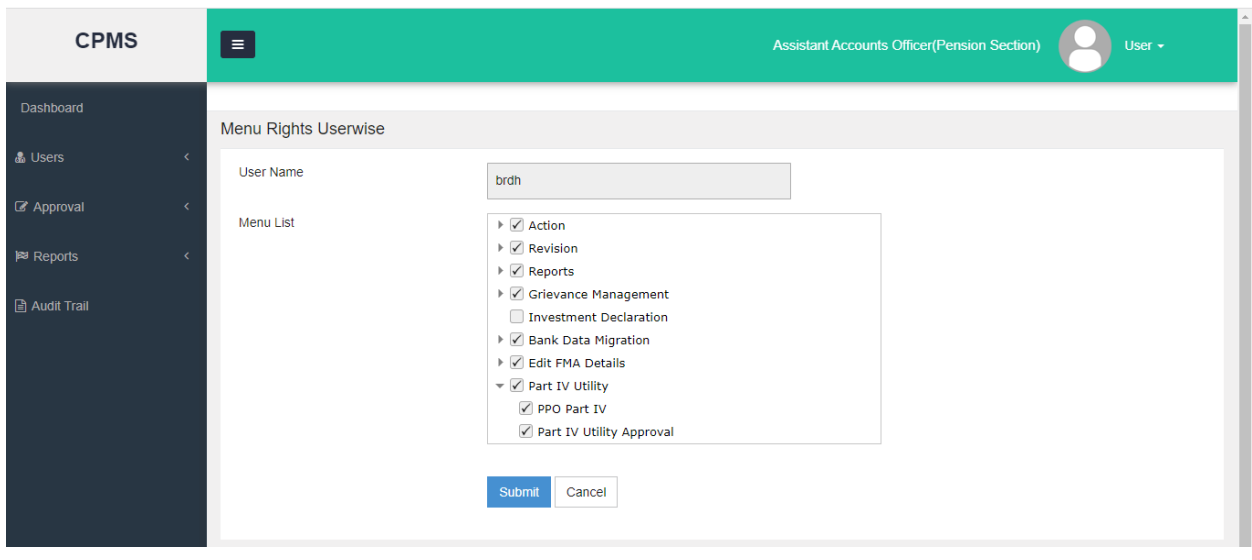

**Fig(2)**

# **3. DH Pension Login**

## **3.1 Part IV Authority Generation**

To generate the authority, DH Pension should **Go to->Part IV Utility->PPO Part IV** and enter the PPO no. and click on the Search button as shown in **Fig(3).**

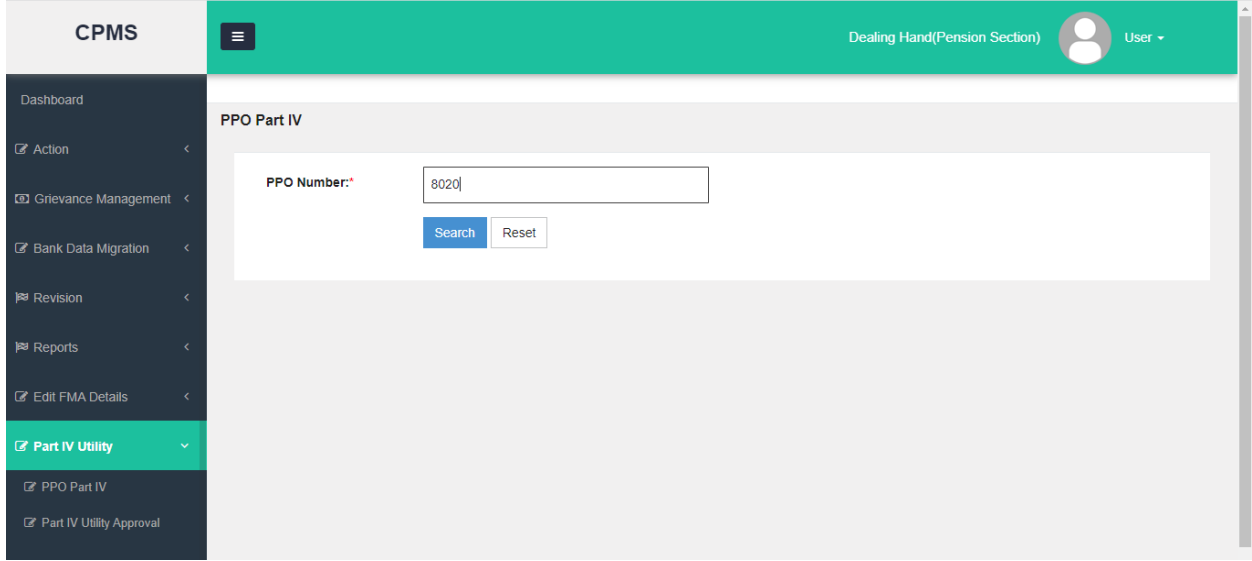

## **i)PPO Part IV ii)Part IV Utility Approval**

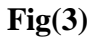

Once DH Pension clicks on the **Search** button a new page will open asking the details of disabled child/ siblings or dependent parent. In this screen DH will fill the details and save the information as shown in Fig(4).

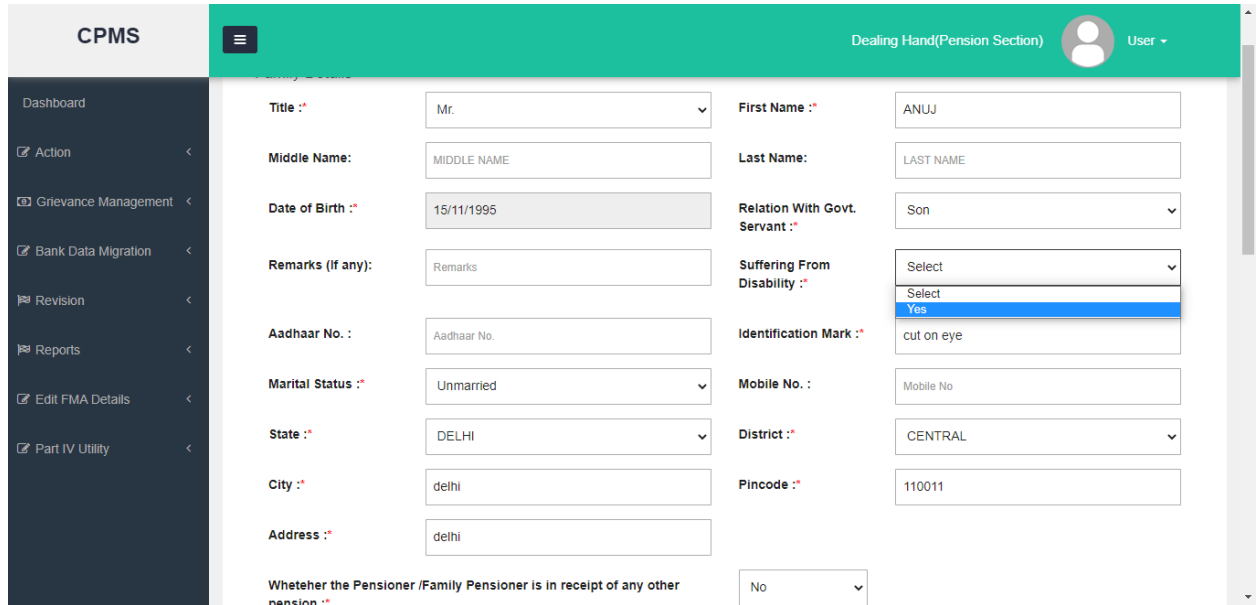

**Fig(4)**

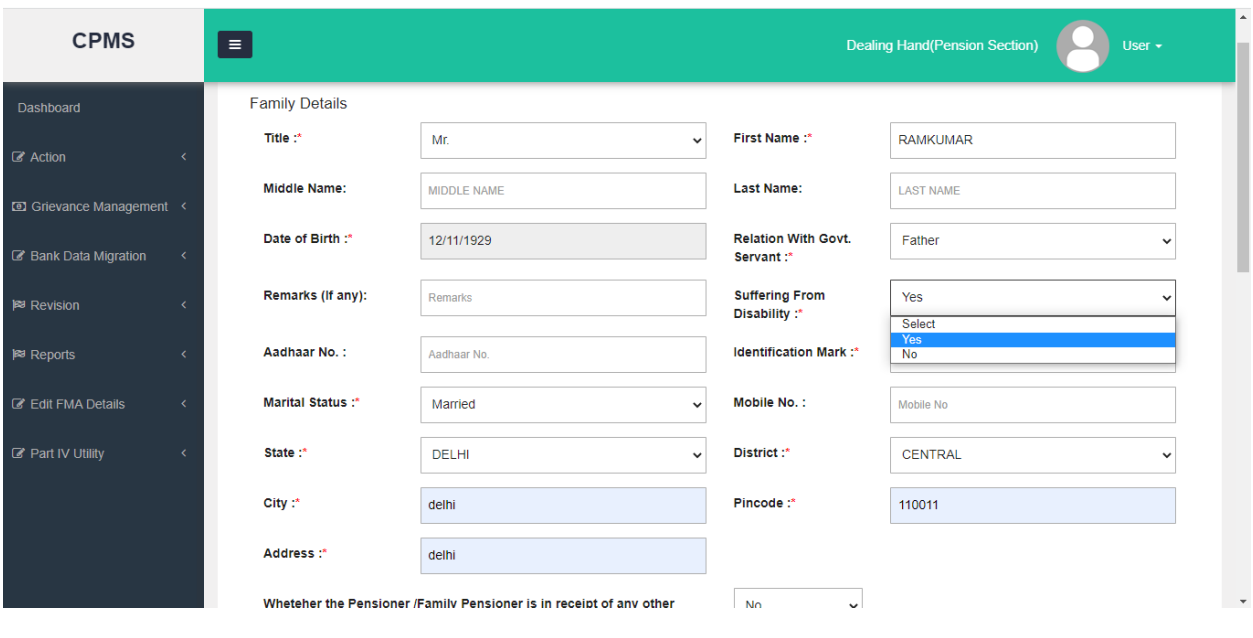

**Fig(5)**

**Note-**In case of dependent parent system will show two option (Yes/No) in **Suffering from Disability** Dropdown, but for **other relations** system will show only **Yes** in **Suffering from Disability** Dropdown as shown in Fig(4) and Fig(5).

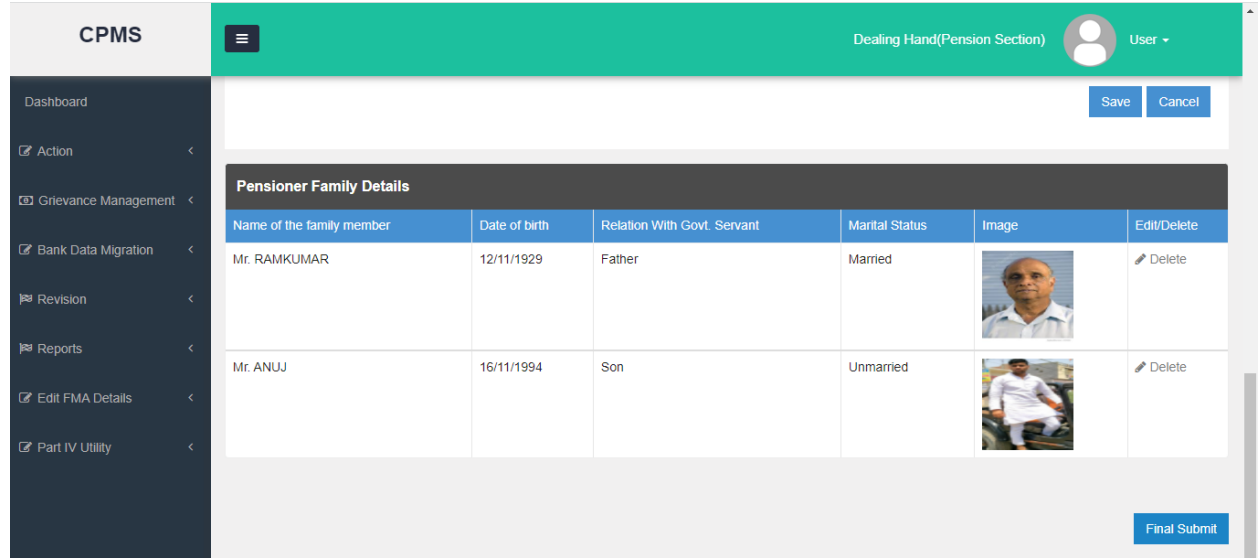

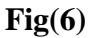

DH can also edit or delete the records from the **edit and delete** button of grid shown in **Fig(6).** After checking all the records added, DH should click on the **Final Submit** button to save all records.

Now DH should **Go to-> Part IV Utility ->Part IV Utility Approval**. From here DH can take the print of Sanction by clicking on **"Sanction View"** link given in the grid, in front of the record as shown in **Fig(8).** Now DH selects the AAO from dropdown and sends the record for AAO approval by clicking on the 'send' link shown in **Fig(7).**

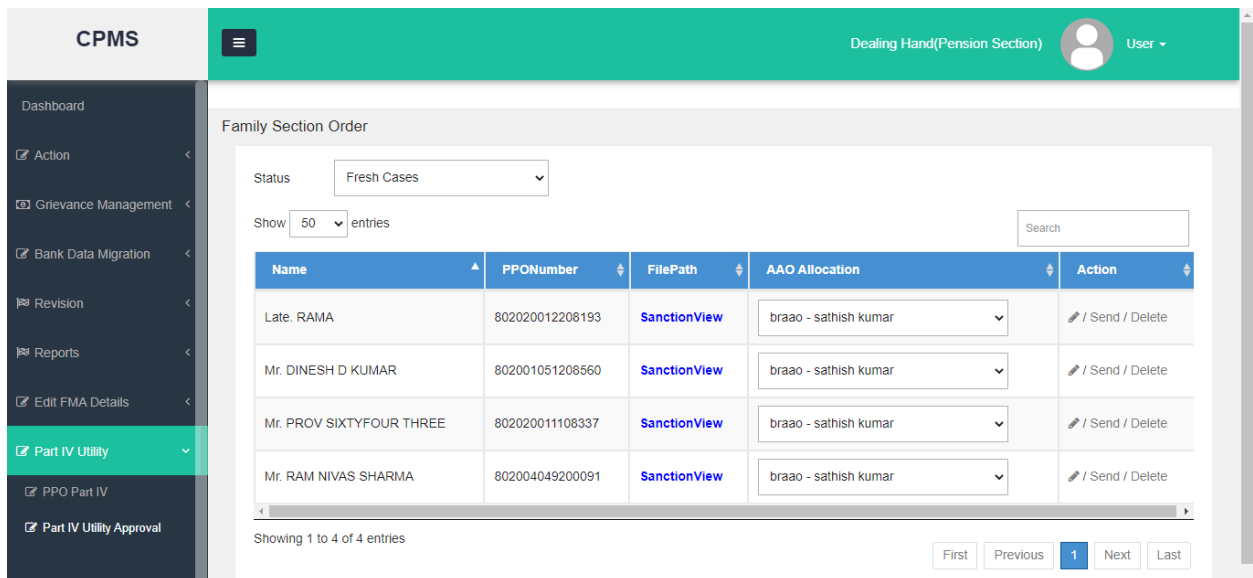

**Fig(7)**

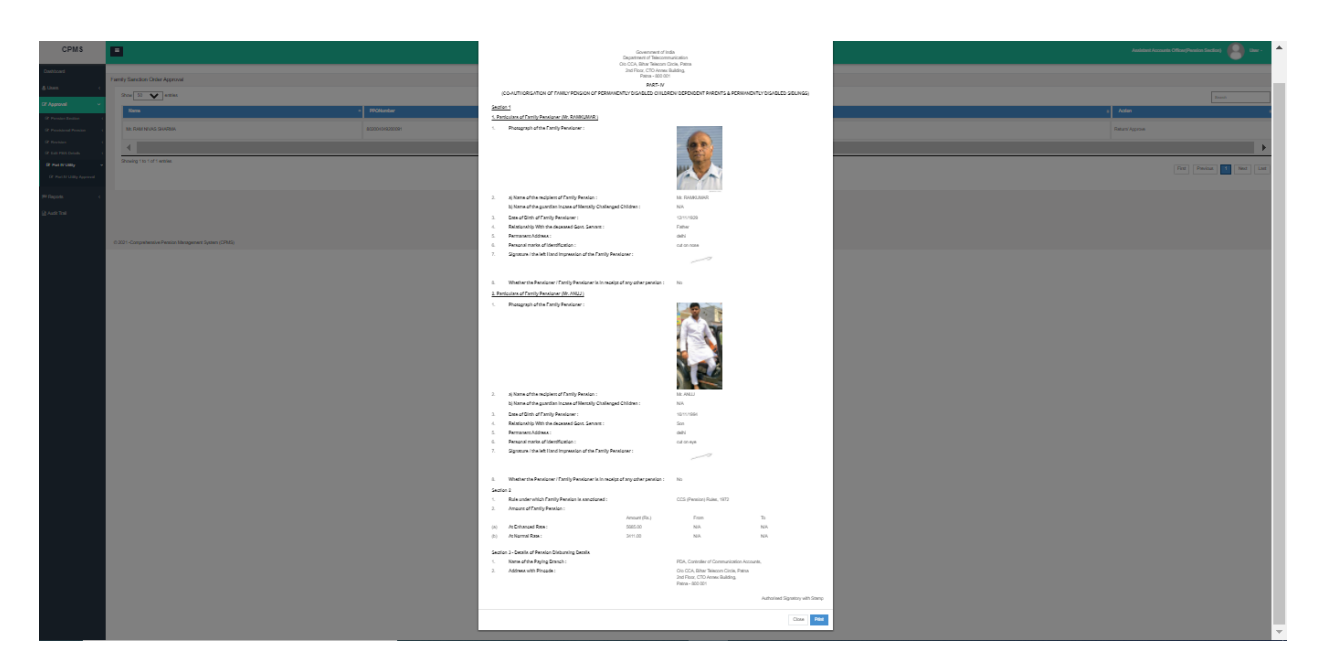

**Fig(8)**

Sanction View shown in **Fig(8).**

Now AAO should login into SAMPANN and **Go to->Approval->Part IV Utility-> Part IV Utility Approval**. AAO can check the sanction, if any correction is needed AAO should return the case to DH or else Approve the case and send to AO Pension as shown in **Fig(9).**

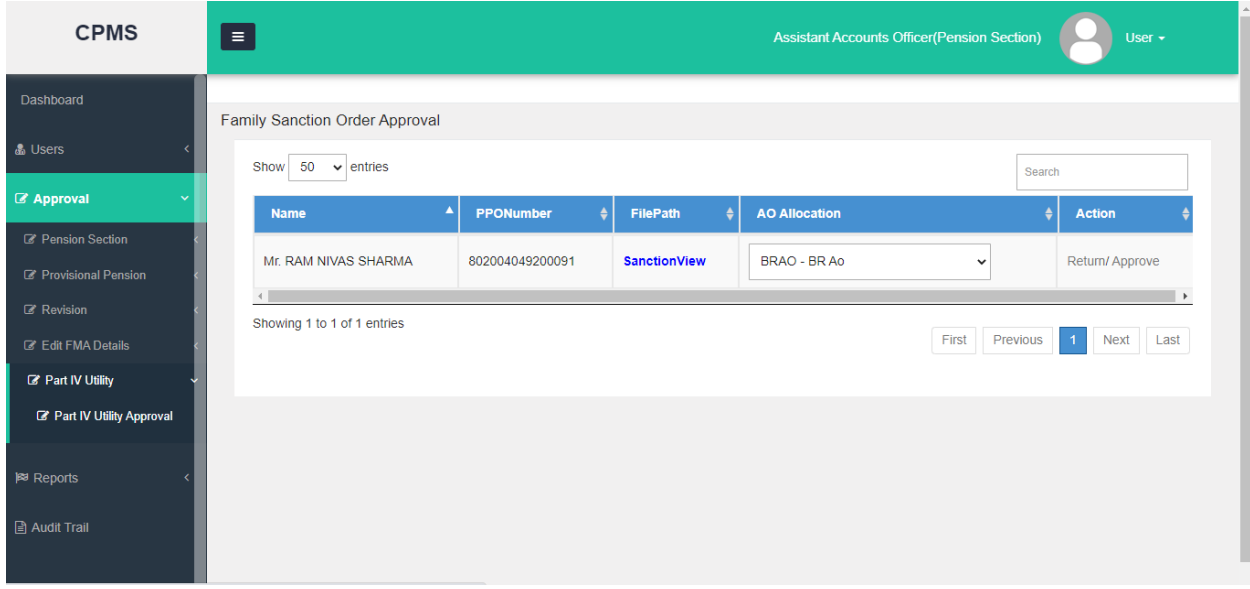

**Fig(9)**

After this AO will login into the SAMPANN and **Go to->Approval->Part IV Utility-> Part IV Utility Approval**. AO can check the sanction, if any is correction needed AO should return the case to DH or else approve the case and digitally sign the document as shown in **Fig (10).**

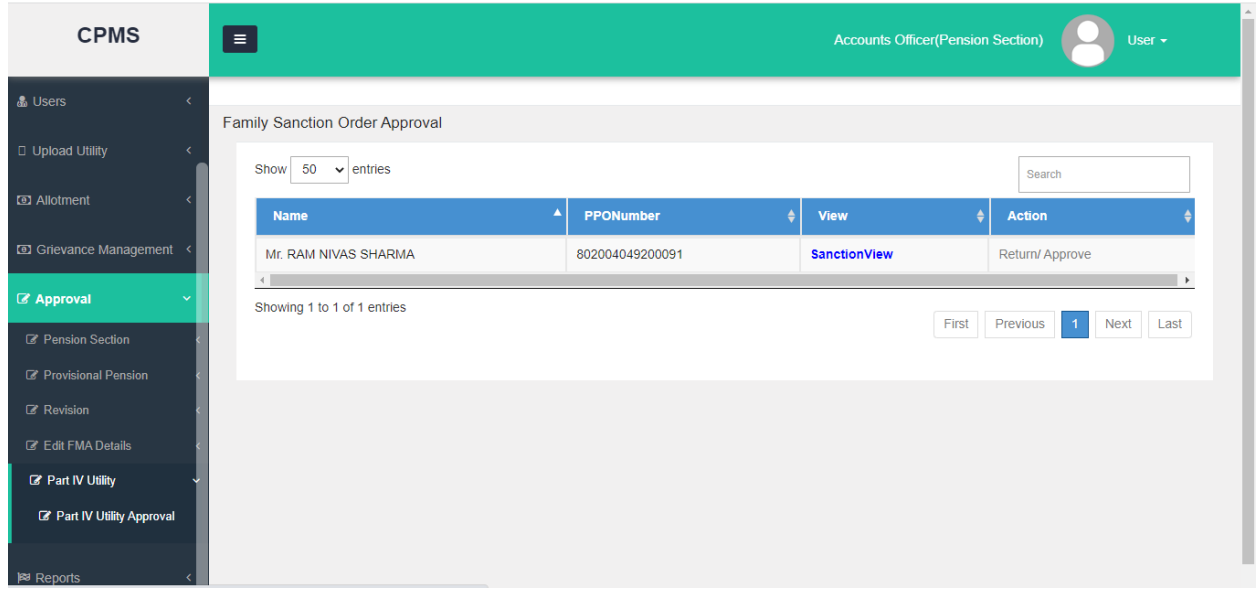

**Fig(10)**

DH Pension can either edit or delete the cases retured by AAO or AO. To see the cases returned by AAO or Ao, DH should select 'Returned Cases' in the dropdown at Part IV Utility Approval page.

# **4. Family Revision in the name of co authorized member via Part IV utility**

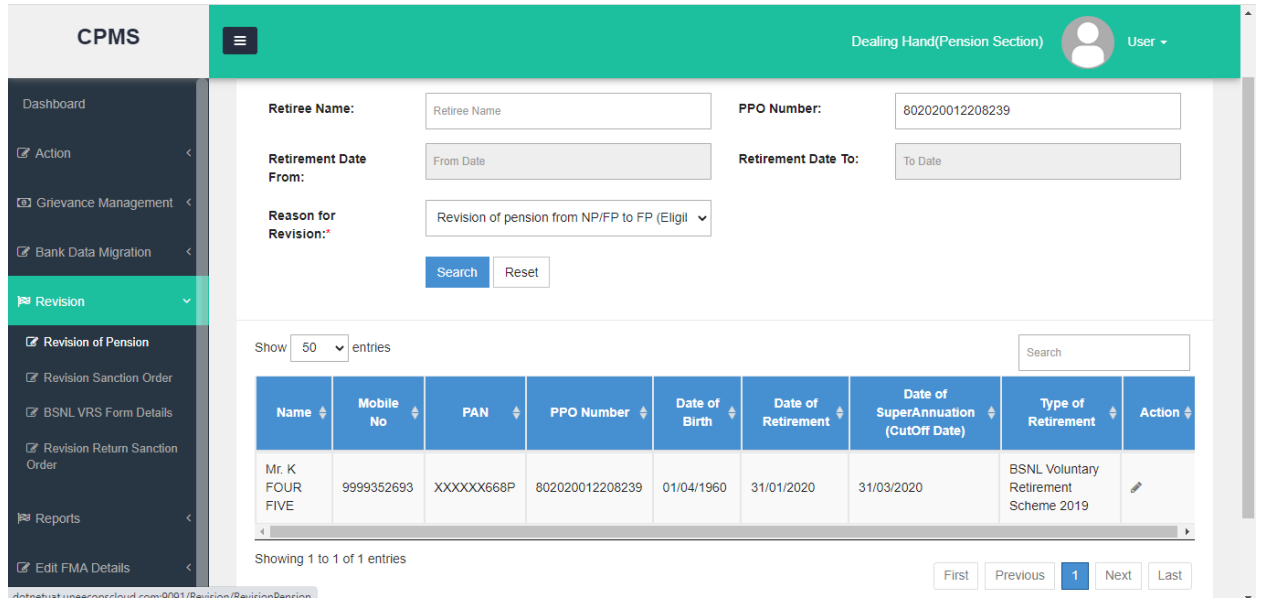

#### **Fig(11)**

The name of Disabled child and dependent Parent added via **Part IV utility** will also be shown in Claimant dropdown in **Family Revision type 4** and **BSNL VRS family revision Type-7.** To perform the revision DH Pension should Login and **Go to ->Revision->Revision of Pension,** enter the PPO no. and select the Family Revision **Type-4** or **BSNL VRS family revision type 7**, click the search button. DH should click on the edit button to edit the record as shown in **Fig(11).**

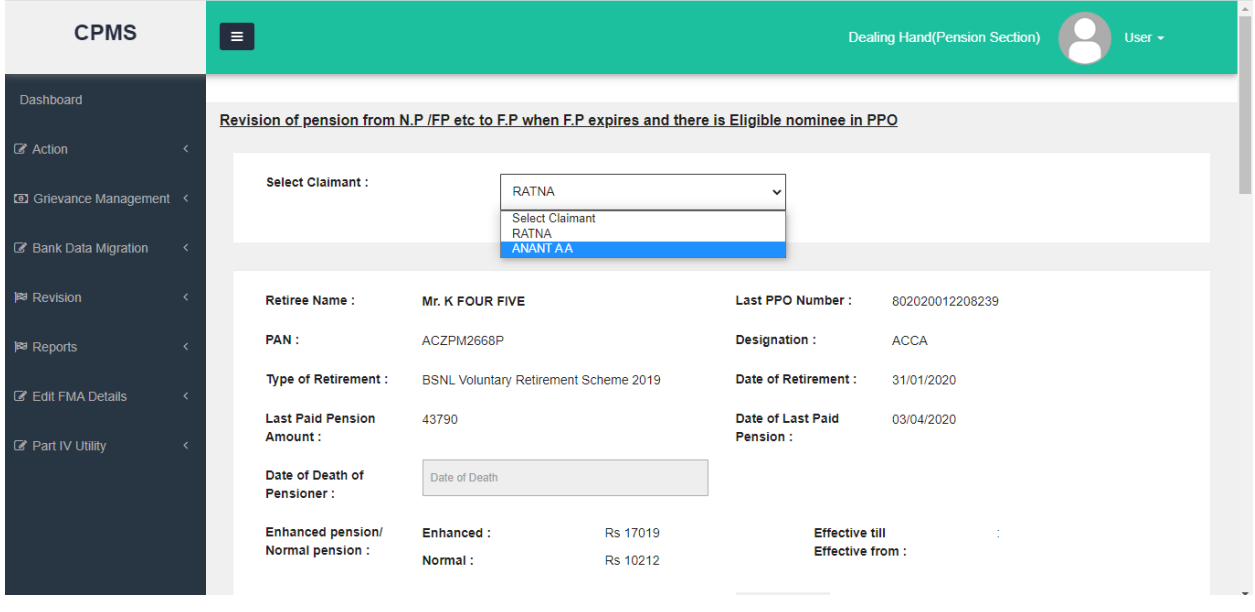

#### **Fig(12)**

Previously only family pensioner whose name was available in ePPO was shown in the **Select Claimant** dropdown, but now at the time of family revision the disabled child/sibling or any dependent parent (if any) name also will be shown here if added in Part IV Authority. So when condition arises, DH can select them as family pensioner as shown in **Fig(12).**

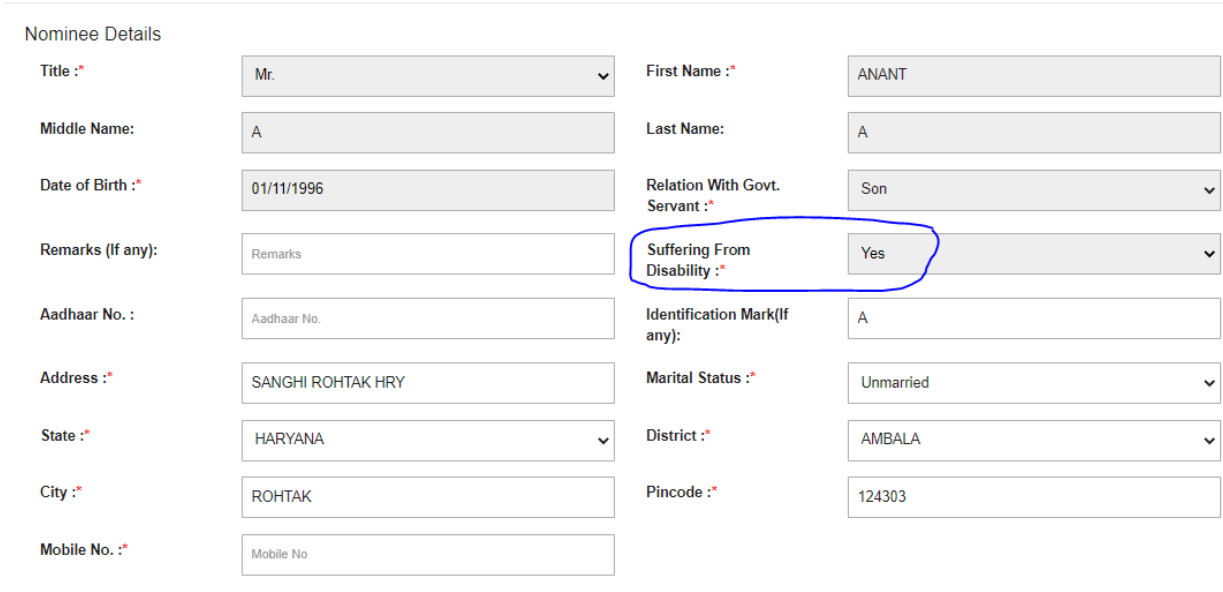

#### **Fig(13)**

Once DH selects the disabled child/sibling as nominee, in nominee detail section on the same page details will be shown with **Suffering from Disability** dropdown as Yes. DH should now enter rest of the information and save the record. Rest process will be same as earlier, in family revision as shown in **Fig(13) .**

## **5. Reports**

#### **5.1 Pensioner Document Report**

Now in Pensioner Document Report- available for CCA Users, a new section of Disabled Family Member Documents is added from where the PART IV sanction can be downloaded by clicking on View hyperlink under documents as shown in **Fig (14).**

| <b>CPMS</b>                                | $\blacksquare$ |                             |                                         |                         |   | Administrator     | User $\sim$             |
|--------------------------------------------|----------------|-----------------------------|-----------------------------------------|-------------------------|---|-------------------|-------------------------|
|                                            |                | S.No.                       | <b>CCA Name</b>                         | <b>File Description</b> |   | <b>Issue Date</b> | <b>Document</b>         |
| C LC DLC Report<br>2 Arrear Payment Report |                | $\overline{1}$              | <b>Bihar Telecom Circle</b>             |                         |   | 13/09/2021        | View                    |
| Monthly Tax Payment Report                 |                |                             |                                         |                         |   |                   |                         |
| <b>B</b> Pensioner Report                  |                |                             |                                         |                         |   |                   |                         |
| Pensioner Payment Report                   |                |                             | <b>Disabled Family Member Documents</b> |                         |   |                   |                         |
| C Pensioner Document Report                |                | Show<br>10                  | $\vee$ entries                          |                         |   | Search:           |                         |
| ncome Tax Payment Report                   |                |                             |                                         |                         |   |                   |                         |
| <b>Z'</b> Jeevan Pramaan Report            |                | S.No.                       | Δ<br><b>CCA Name</b><br>٠               | <b>File Description</b> | ▲ | <b>Issue Date</b> | <b>Document</b>         |
| Pensioner Details                          |                | $\mathbf{1}$                | <b>Bihar Telecom Circle</b>             |                         |   | 30/11/2021        | View                    |
| <b>B</b> Pendency Report                   |                | Showing 1 to 1 of 1 entries |                                         |                         |   |                   | Previous<br><b>Next</b> |
| <b>Edit Report</b>                         |                |                             |                                         |                         |   |                   |                         |
| 2 Payment Reconciliation<br>Report         |                | $\mathcal{A}$               |                                         |                         |   |                   | $\ddot{\phantom{1}}$    |
| R Payment summary report                   |                |                             |                                         |                         |   |                   |                         |

**Fig(14)**

## **5.2 Part IV Co-Authorization Report**

A new report **"Part IV Co-Authorization Report"** added in the report section for CCA officer users. From this report user can check the records of all Part IV sanction generated in selected CCA in given Date range shown in **Fig (15).**

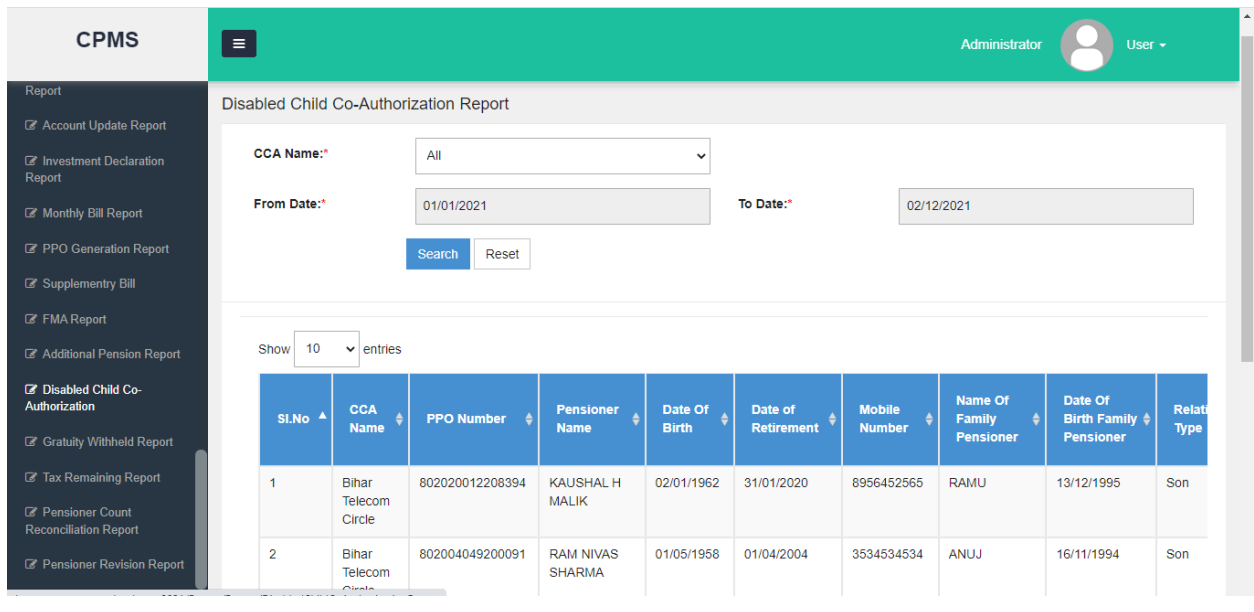

**Fig(15)**

### **5.3 Pensioner Dashboard**

Now pensioner can also see the generated Part IV sanction on his/her dashboard under Pension Sanction Orders column shown in **Fig (16).**

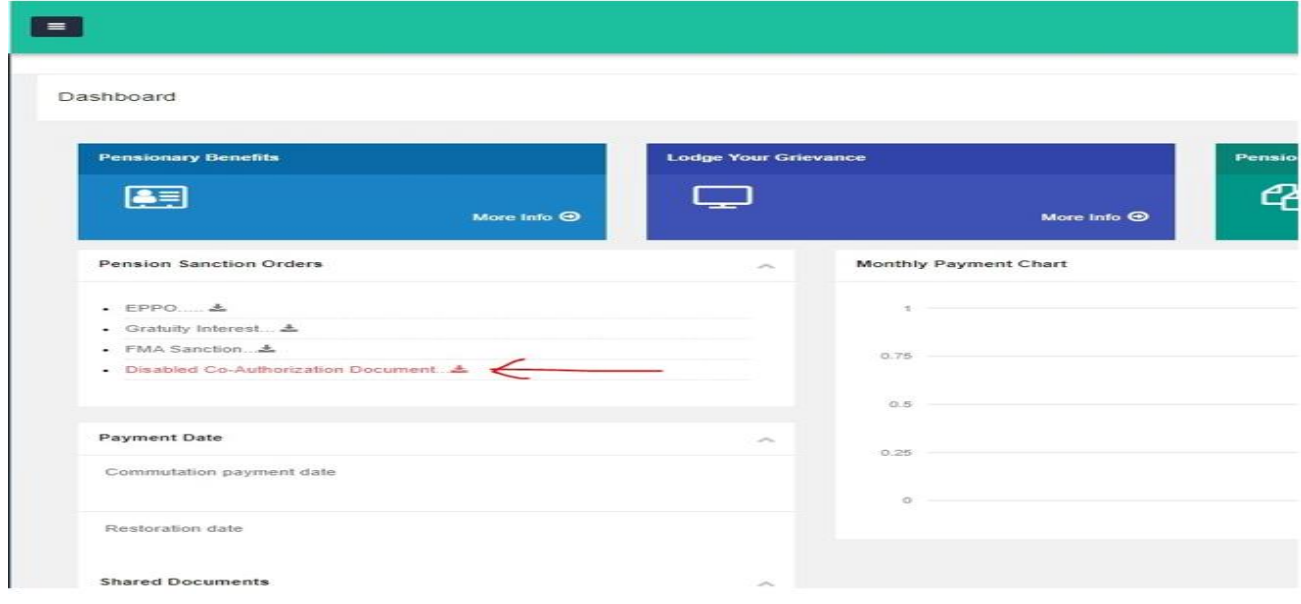

**Fig(16)**

\*\*\*\*\*